# **ØVITEC**

# BgMax Bankgiro Inbetalningar

Lathund, 3L Pro

Datum: 2023-08-23

## Innehållsförteckning

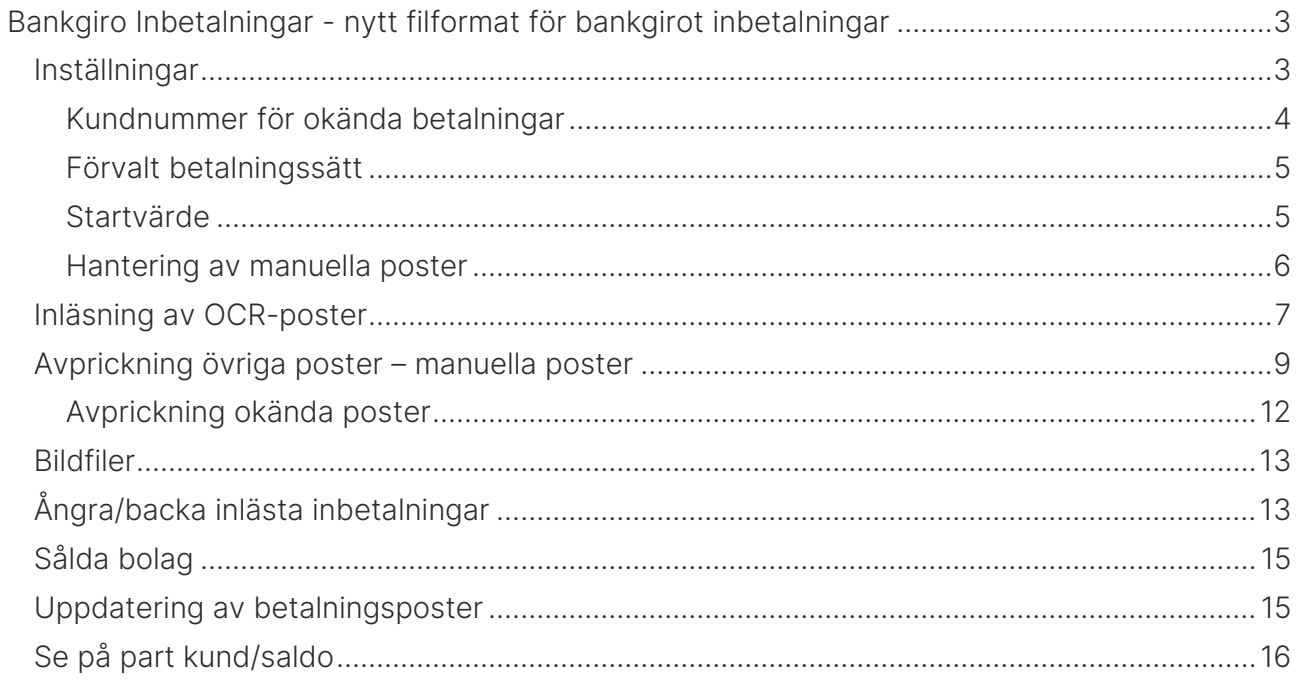

## <span id="page-2-0"></span>Bankgiro Inbetalningar - nytt filformat för bankgirot inbetalningar

BG Max är det samlade filformat som används i den nya produkten Bankgiro Inbetalningar. Autogirobetalningar kan ännu inte redovisas i BgMax-formatet.

#### Förutsättningar att tänka på

Först måste man bestämma var ni vill att betalningarna ska komma in för de okända betalningarna där ingen matchning hittas. Var ska reskontraposten hamna (i vilket företag) och i vilken ordning ska bankgironummer sökas? Se till att alla inställningar är rätt upplagda så slipper ni få felmeddelanden.

Ta kontakt med er bankkontakt för att beställa tjänsten och diskutera igenom hur filerna ska hämtas och i vilken form (slussfiler, klientmedelskonto, likvid-"huvudbolag"?) Se t ex till att ni under övergångsperioden inte får OCR-inbetalningar i både det gamla formatet och i det nya BgMax-format levererat för samma betaldagar och bankgiro.

#### <span id="page-2-1"></span>Inställningar

Under inställningar läggs sökvägen för BgMax-filen och bildfil till BgMax, kundnummer för skapade betalningar samt förvalt standardbetalningssätt upp. Här styrs på vilket betalningssätt de manuella betalningarna ska hamna och i vilket bolag som betalningen ska styras till.

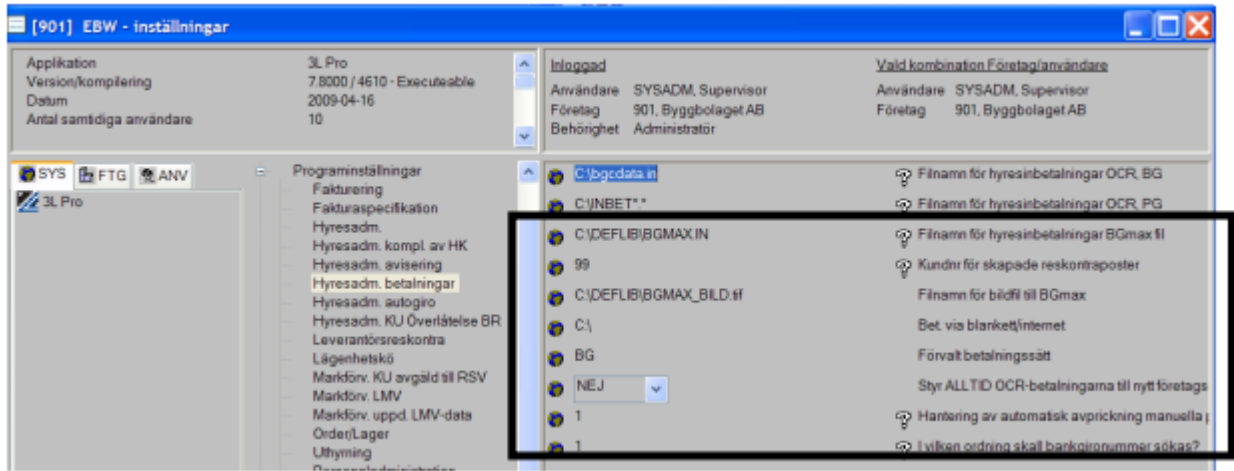

<span id="page-3-0"></span>Kundnummer för okända betalningar

Lägg upp den nya kunden och ange kundfordringskonto i kund/kontraktspartsregistret. Det är detta konto som kommer att krediteras för "okända" betalningar så det kan vara lämpligt att ha ett avvikande konto för detta.

I inställningarna måste sedan detta kundnummer anges.

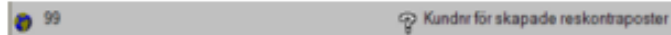

Ett felmeddelande visas om kund för okända betalningar ej lagts upp.

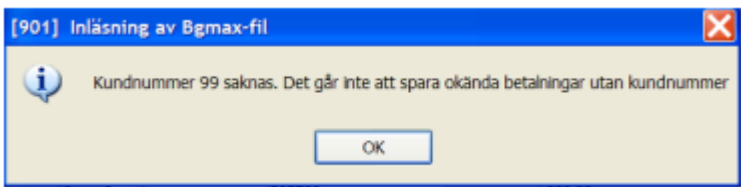

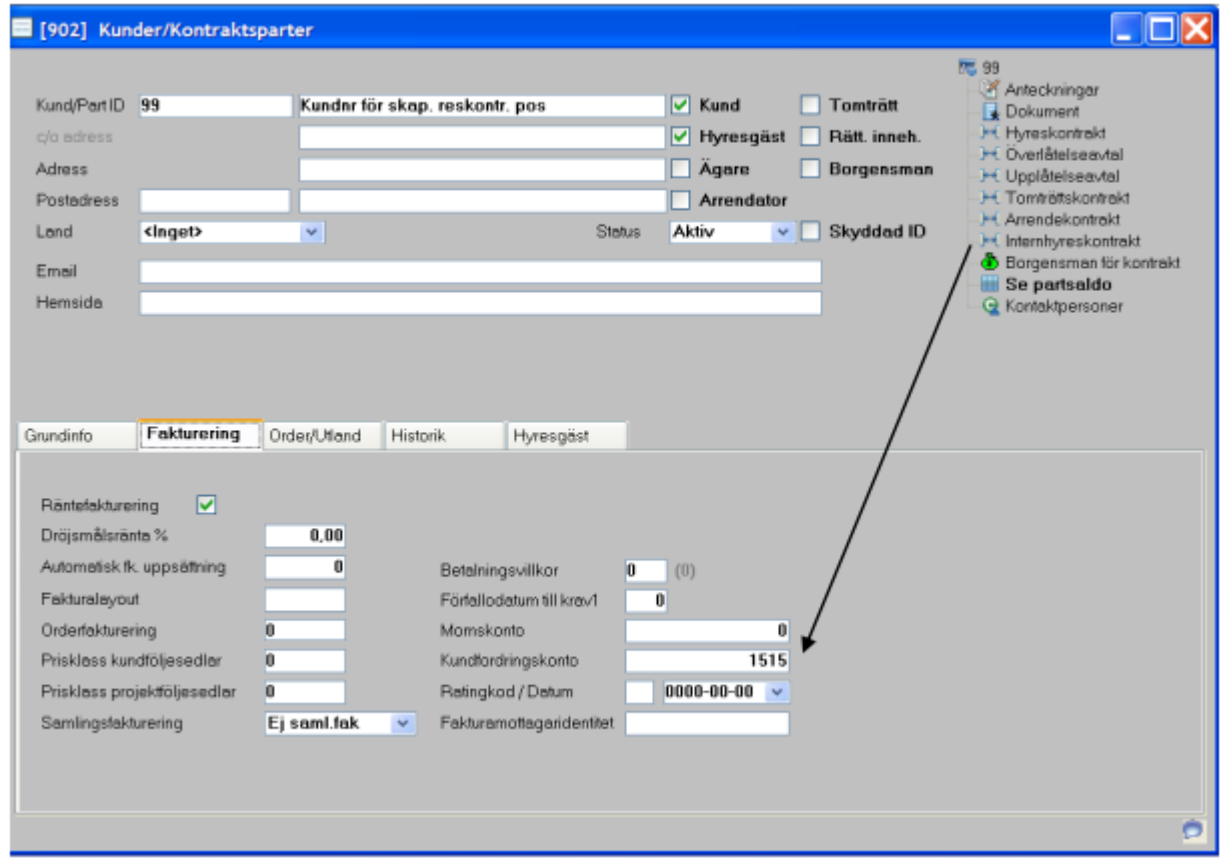

<span id="page-4-0"></span>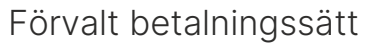

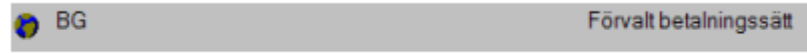

Ett förvalt betalsätt läggs upp under inställningar. Detta betalningssätt föreslås i delrutinen BgMax men kan ändras, för varje manuellt bearbetad post.

#### <span id="page-4-1"></span>Startvärde

En förvald fakturareskontratyp läggs in under inställningar, detta behövs för att det ska vara möjligt att uppdatera de okända inbetalningarna.

Sätts inställningen till blankt kommer inbetalningstyp att sättas till "F" för faktura. Ange den typ som ni använder mest t.ex.) HK – hyreskontrakt ÖA -överlåtelseavtal.

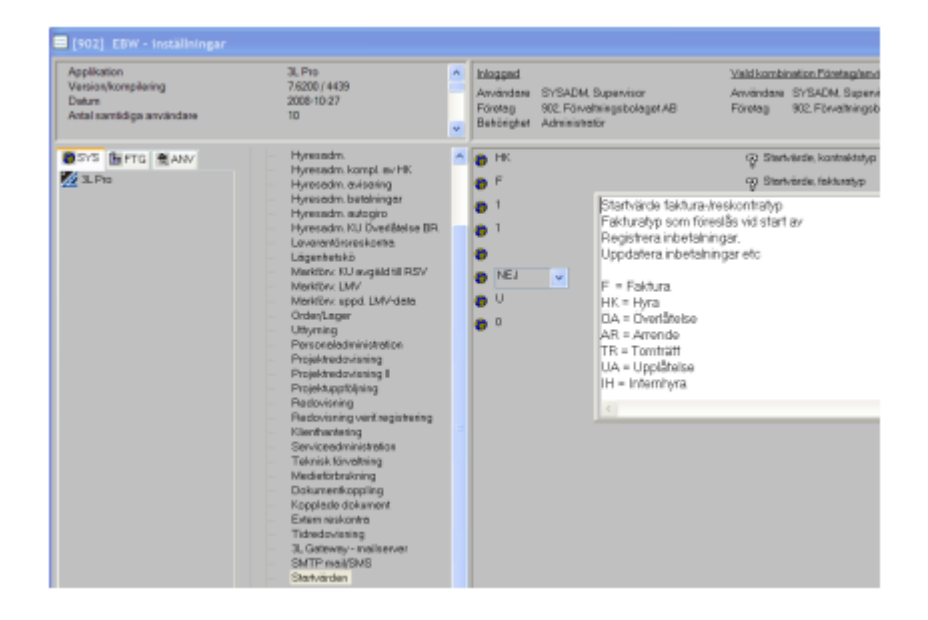

Om startvärde saknas kommer ett felmeddelande att visas som talar om att startvärde F då sätts med automatik.

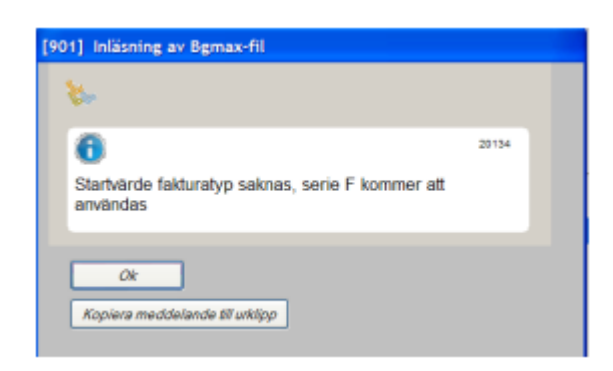

#### <span id="page-5-0"></span>Hantering av manuella poster

De inlästa "okända" posterna kopplas till ett kundnummer som anges när betalningsavsändare inte kan hittas. Det kundnumret som de "okända" reskontraposterna kopplas till måste ligga upplagt i kundregistret i varje bolag beroende på inställning. Vid inställning =1 ska kunden finnas i huvudbolaget, vid inställning=2 i likvidbolaget, vid inställning=3 i det bolag som bankgirot avser och vid 4 i det bolag som filen läses in i.

Det finns fyra olika sätt att styra var den automatisk avprickning av manuella poster hamnar:

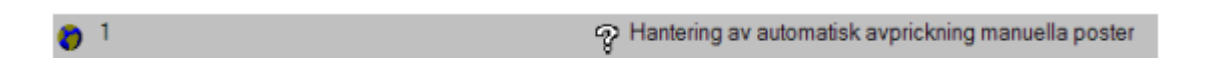

1) En betalning som markeras som okänd kommer att bokas upp i huvudbolaget och visas i kundpart/saldo i huvudbolaget.

2) En betalning som markeras som okänd kommer att bokas upp i likvidbolaget och visas i kundpart/saldo i likvidbolaget. En kontroll kommer att göras på bankgironummer.

3) En betalning som markeras som okänd kommer att bokas upp och visas i kundpart/saldo i den klient som bankgironumret avser. Om bankgirot förekommer i fler än ett bolag bokas det upp i klient med lägst nummer.

4) En betalning som markeras som okänd kommer att bokas upp i det bolag, och visas i kundpart/saldo, som filen läses in i. Såvida inte träff på bankgironummer görs i något annat företag. Denna inställning används om klintredovisning inte är påslagen i databasen.

#### I vilken ordning ska banknummer sökas? (Denna inställning är endast förenlig med alternativ 3 ovan!)

 $\mathbf{e}^{-1}$ 

o I vilken ordning skall bankgironummer sökas?

1) Programmet tittar i första hand på det bankgironummer som angivits som BG i fliken avisering i styrparametrar fastigheter, i andra hand på BG-OCR (i fliken avisering i styrparametrar fastigheter) och i tredje hand på bankgiro angivet under styrparametrar fakturering.

2) Programmet tittar i första hand på det bankgironummer som angivits som BG-OCR i fliken avisering i styrparametrar fastigheter, i andra hand på BG (i fliken avisering i styrparametrar fastigheter) och i tredje hand på bankgiro angivet under styrparametrar fakturering.

3) Programmet tittar i första hand på det bankgironummer som angivits som Bankgiro under styrparametrar fakturering, i andra hand på BG i fliken avisering i styrparametrar fastigheter och i tredje hand på BG OCR (i fliken avisering i styrparametrar fastigheter).

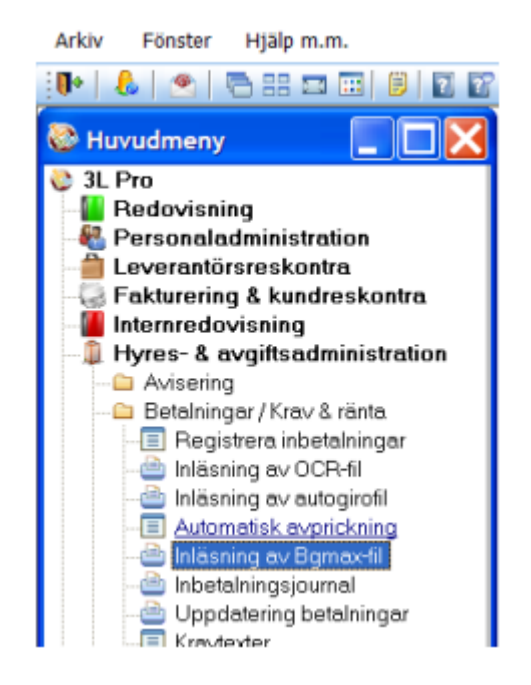

## <span id="page-6-0"></span>Inläsning av OCR-poster

Vad gäller betalningar med OCR-referens läses de in på liknande sätt som idag. Punkten "Läs in OCR-poster" ska stå förmarkerad och inläsning startas genom att trycka på F10 eller "gröna pilen".

Om betalningen avisas som OCR-post får posten hanteras manuellt, registrera under inbetalningar, om det är så att de ska läsas in (de kan t ex komma från ett annat system eller avse ett bolag som inte är upplagt i 3L). Systemet har enligt checkkontroll konstaterat att det är en OCR-betalning men den matchar helt enkelt inte någon post som finns i reskontran. Spara inläsningsunderlaget - för dessa poster kommer inte att föras över till avprickning övriga poster.

#### Fyra typer av kontroller görs:

Kontroll 1: Kontroll görs av banken att betalningsposten har ett korrekt OCR-referensnummer enl. avtal om hård resp. mjuk referenskontroll (inklusive avtal om utökad blankettregistrering).

Kontroll 2: Längdkontroll görs i 3L Pro att posten har en korrekt längd enl. 3L-standard, 15 tecken långt.

Kontroll 3: Kontroll görs i 3L Pro att OCR-numret finns i databasen.

Kontroll 4: Kontroll görs i 3L Pro på poster från bolag som satts som sålda under övriga funktioner i delrutinen inläsning av BgMax-fil.

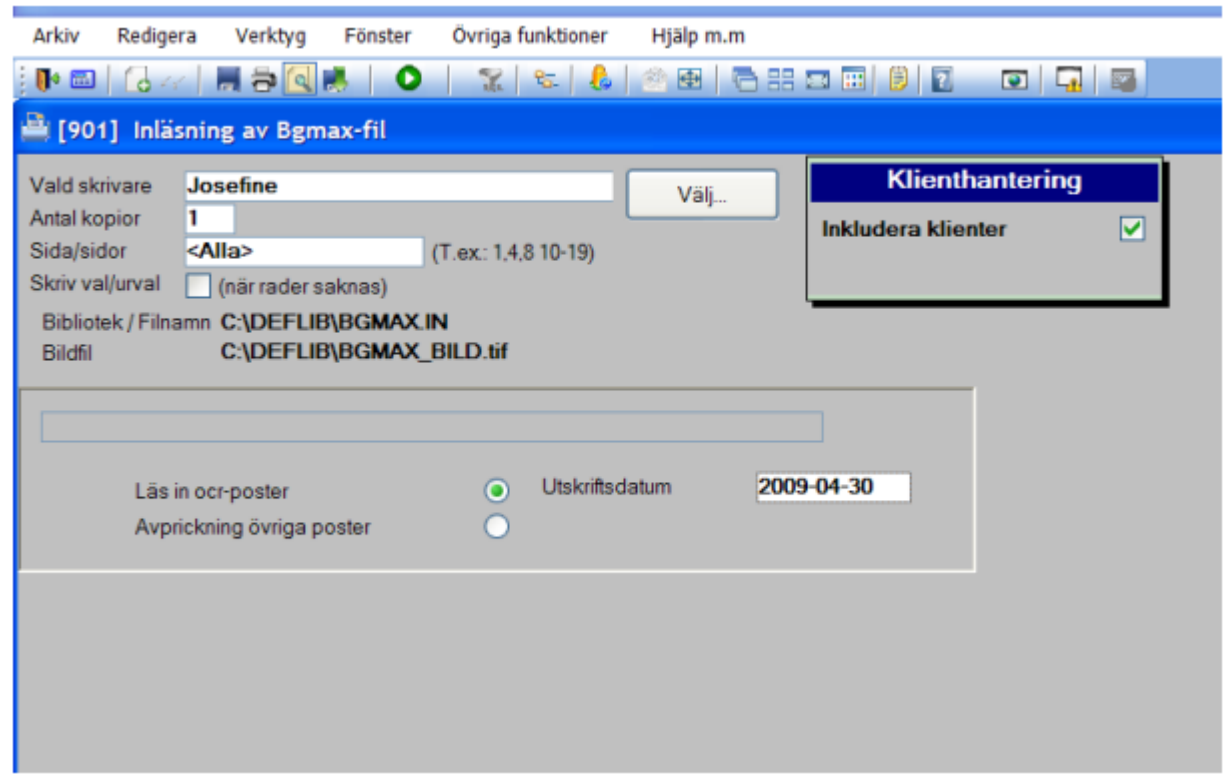

En kvittens över inlästa OCR-poster skrivs ut med nedanstående utseende. Antalet inlästa och avvisade poster samt accepterat och avvisat belopp redovisas. Jobbnummer som syns överst på kvittensen gör det möjligt att backa inläsningen av OCR-posterna.

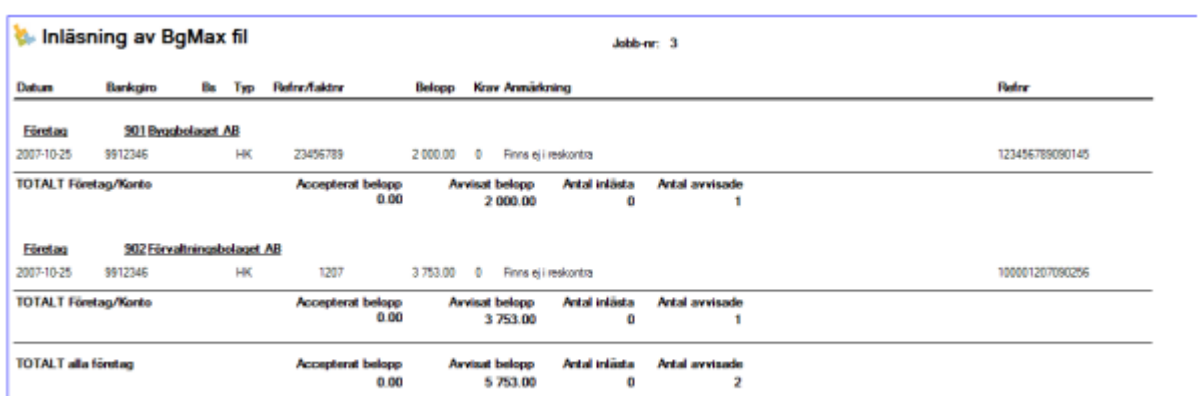

Om inläsning av OCR-filen redan gjorts vid ett tidigare tillfälle erhålls meddelande om detta. Om jobbnumret backats måste filen hämtas på nytt från banken.

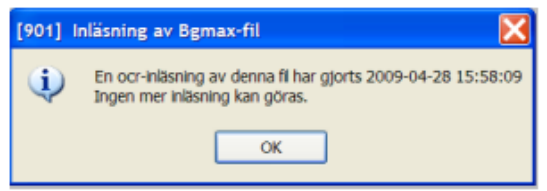

### <span id="page-8-0"></span>Avprickning övriga poster – manuella poster

Avprickning övriga poster är tänkt att delvis ersätta delrutinen "Registrera inbetalningar" som ni använt tidigare för att registrera kundernas manuella betalningsposter. Delrutinen "Registrera inbetalningar" ska endast användas för registrering av kvittningar och korrigeringsbetalningsposter samt för att radera/ändra en enskild inbetalningspost. Ev. även för att läsa in avisade OCR-poster.

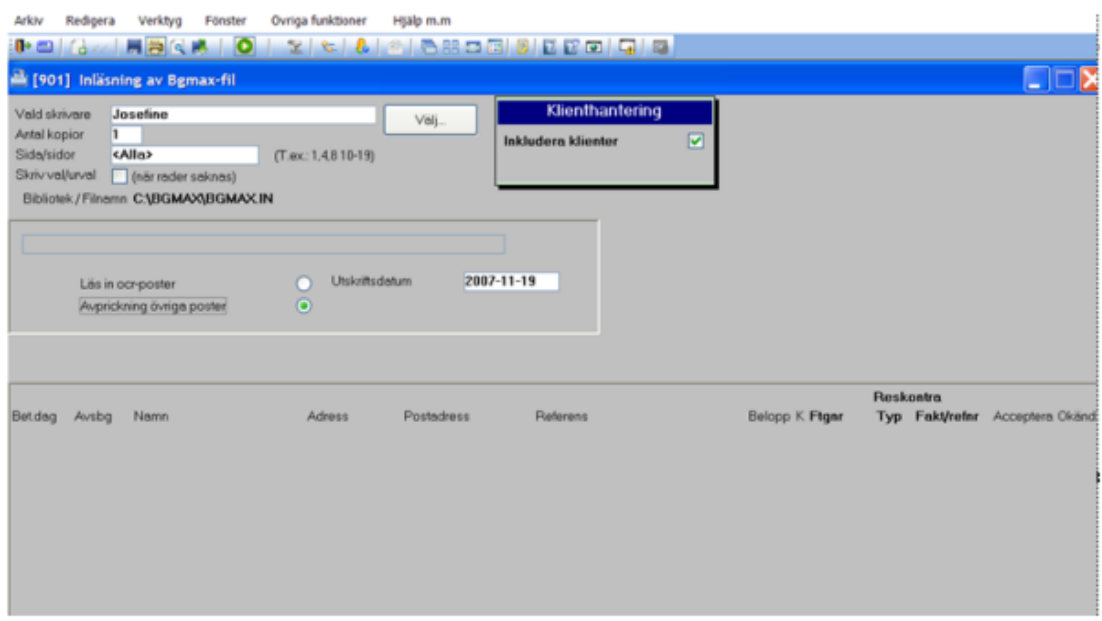

När filen läses in letar man efter ev. fakturanummer i reskontran. Sökningen görs även i klienter om detta är i bockat och inläsningen görs från huvudbolaget. Hittar programmet referensnummer i reskontran bockas rutan "Acceptera" i automatiskt som förslag. För att söka poster i reskontran, klicka på den rad du vill söka efter så öppnas en översikt. Står du i något av de vita fälten görs sökningen på denna parameter.

Väljer man en reskontrapost genom att trycka Enter/dubbelklicka, fylls rutan acceptera i. Rutan acceptera går inte att kryssa i om det inte finns företag, typ och fakturanummer från reskontran samt att betalning och reskontrapost är i samma valuta. Sortering kan i översikten göras t ex) på namn om man inte kan hitta fakturan. Om man högerklickar med musknappen på kolumnhuvudet Restskuld kan reskontraposterna sökas på restbelopp.

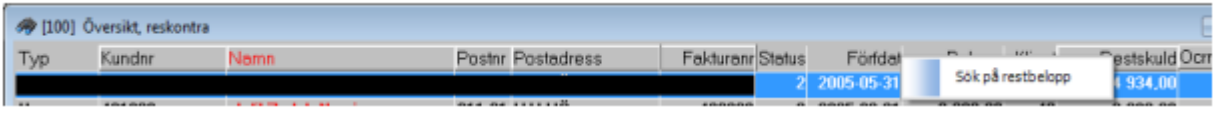

Tryck med vänster musknapp på den vita rutan "Sök på restbelopp" och välj logisk operand (villkor). Tryck med musen på gröna pilen i restskuld rutan nedan.

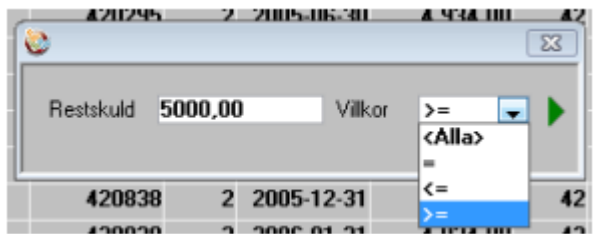

I exempelsökningen ovan kommer alla rest-reskontraposter att listas som har ett belopp större än eller lika med 5000 kr.

Det går inte att ändra inbetalt beloppet, det belopp som kommer i filen måste accepteras.

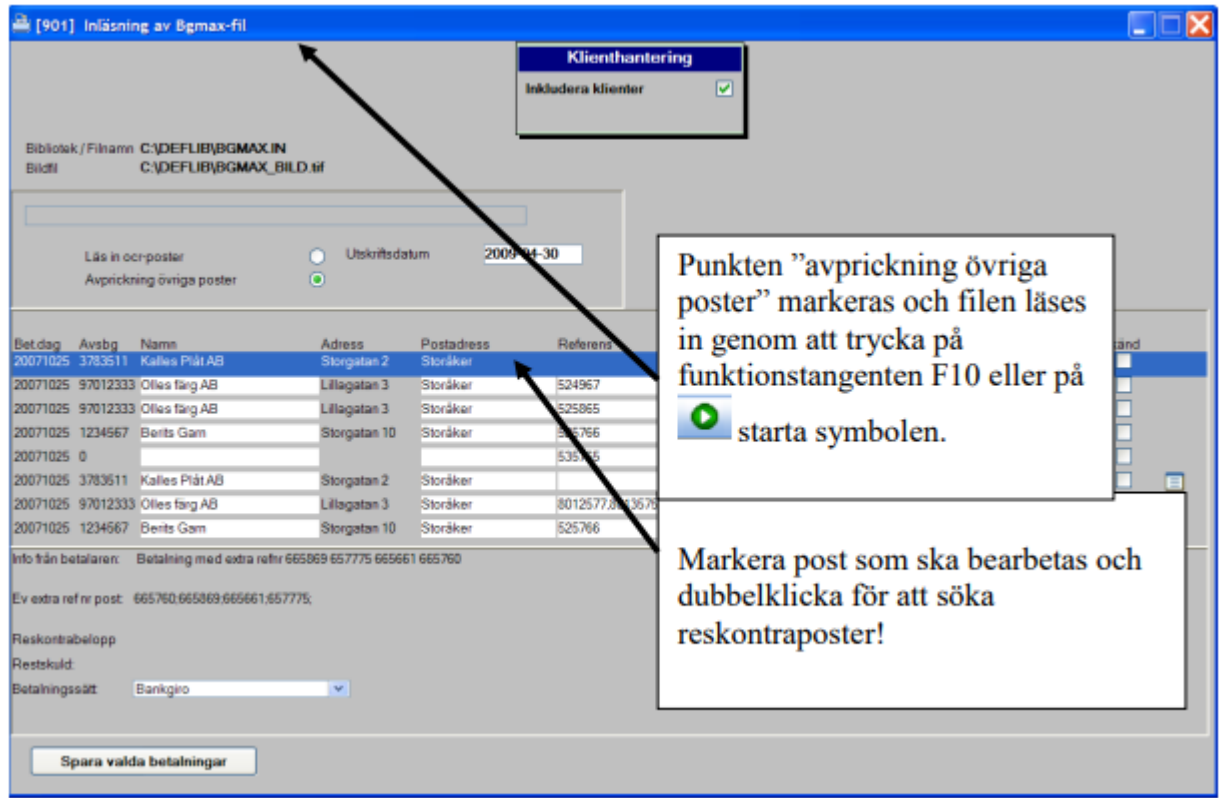

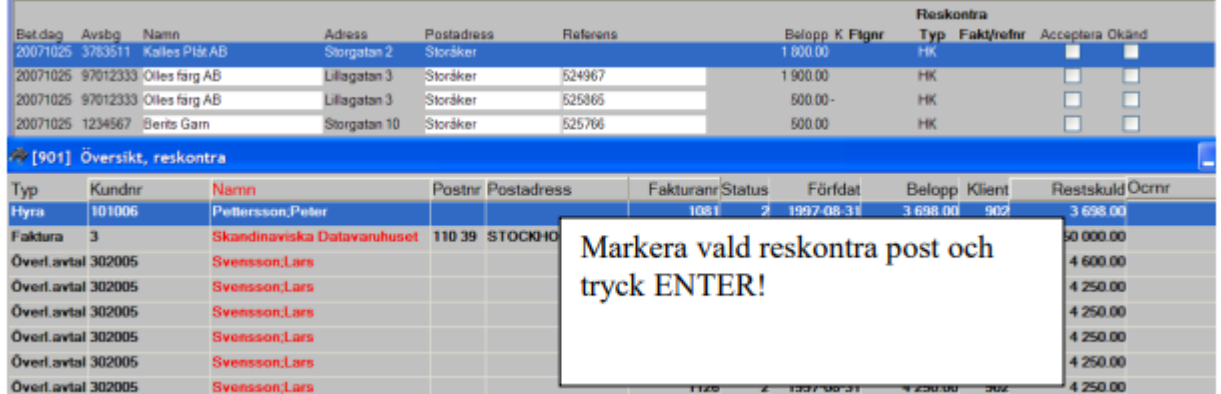

Det fält som är sökbart färgmarkeras. Förflytta dig mellan de sökbara fälten med TAB- eller piltangenterna.

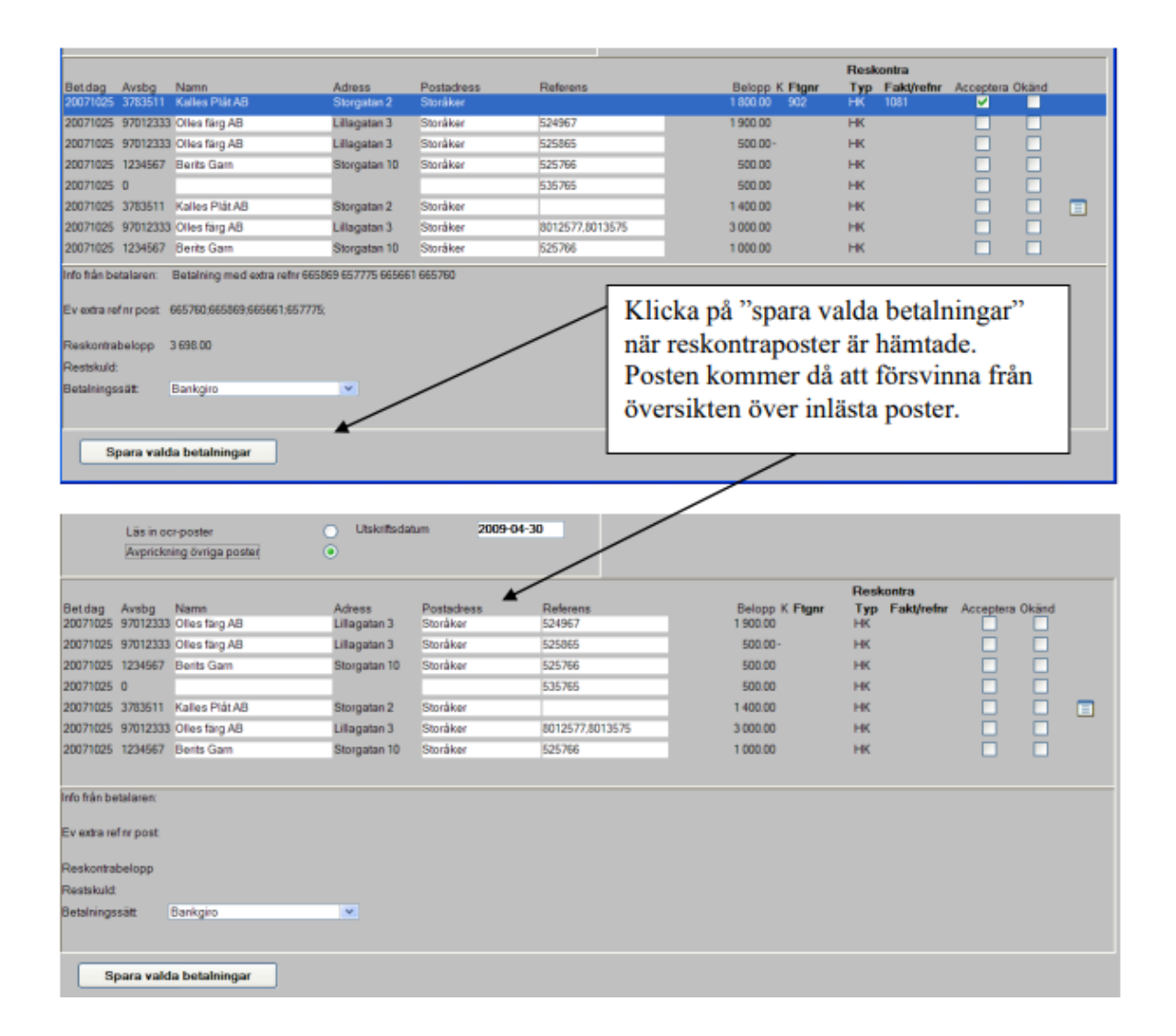

Ej hanterade poster sparas i en separat xml-fil som öppnas nästa gång man kör programmet. Detta gör att du alltid kan gå in i programmet och fortsätta bearbeta poster som ej bearbetats vid tidigare tillfälle. Xml-filen ligger kvar tills samtliga manuella poster i filen är bearbetade då raderas filen. Det går att ha flera xml-filer under samma sökväg/mapp samtidigt. Varje fil får

ändelse med dagens datum samt individuell märkning. Du väljer själv vilka filer du vill bearbeta, du kan alltså öppna en ny fil för bearbetning trots att föregående fil inte har bearbetats klart.

OCR-filer som är inlästa markeras sist i filen med texten 99 OCR samt datum för att filen inte ska kunna läsas in på nytt av misstag.

När de manuella posterna som är färdig behandlade markeras filen med texten 99 OVR.

99OCR 2009-05-15 09:28:31 99OVR 2009-05-15 09:48:58

När du sparat valda betalningar kommer du att få en kvittens över inbetalningarna som kan skrivas ut.

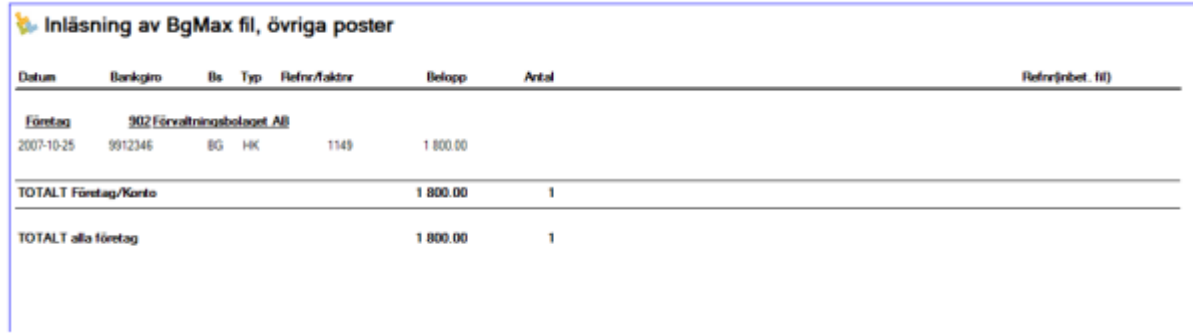

#### <span id="page-11-0"></span>Avprickning okända poster

Inbetalningar som inte kan placeras mot en reskontrapost kan markeras som okänd.

De "inlästa/okända" posterna kopplas sedan till det kundnummer som angivits i systeminställningar (kundnummer 99 i vårt exempel).

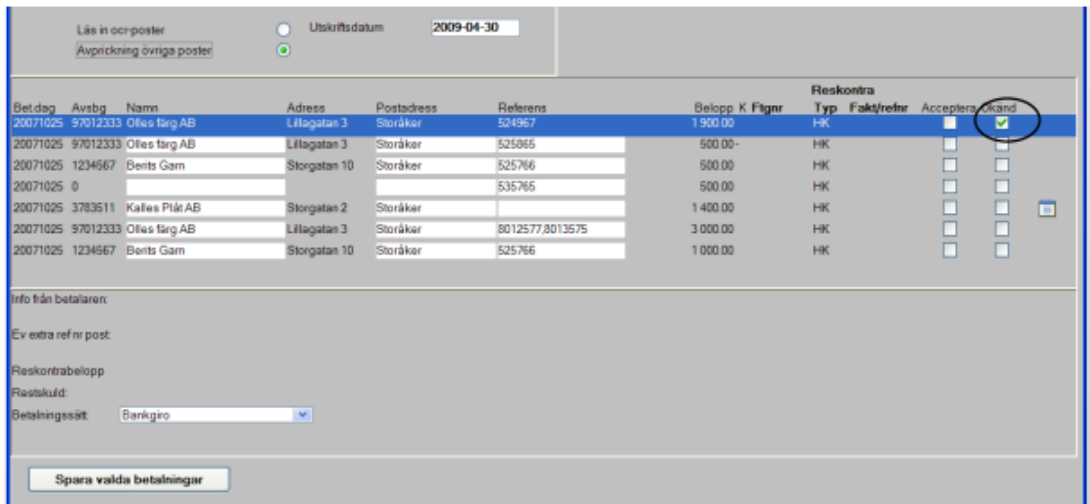

När man är klar klickar man på "Spara valda betalningar". Ej hanterade poster sparas i en separat xml-fil som öppnas nästa gång man kör programmet. Detta gör att du alltid kan gå in i programmet och fortsätta bearbeta poster som ej lästs in vid tidigare tillfälle.

Under "Övriga funktioner – Ändra bibliotek och filnamn" kan du bläddra dig fram till den fil som ska bearbetas.

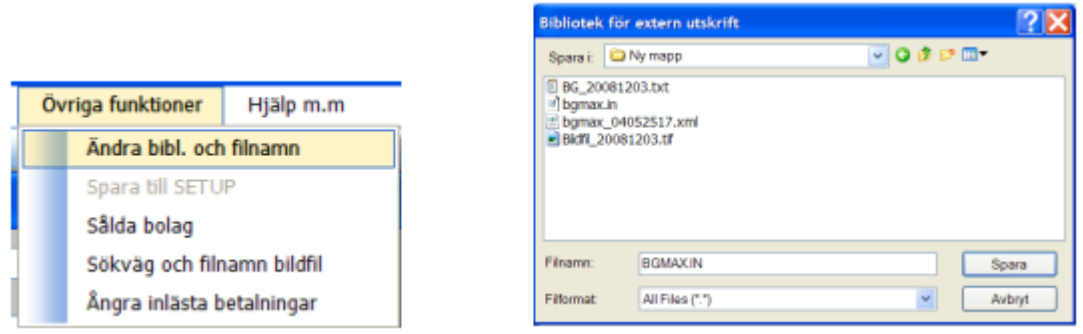

Okända poster hamnar i huvudbolaget, likvidbolaget eller i det bolag posten läses in, beroende på hur inställningarna ser ut. En reskontrapost på kunden för okända betalningar skapas.

#### <span id="page-12-0"></span>Bildfiler

För att man ska kunna ta emot bildfiler krävs att man ha beställt tjänsten från bankgirot och sökvägen för bildfiler måste ha ställt in under inställningarna. Bildfilen syns som en liten ikon längst till höger i bilden inläsning av BgMax-fil. Klicka på ikonen så öppnas bilden av inbetalningen.

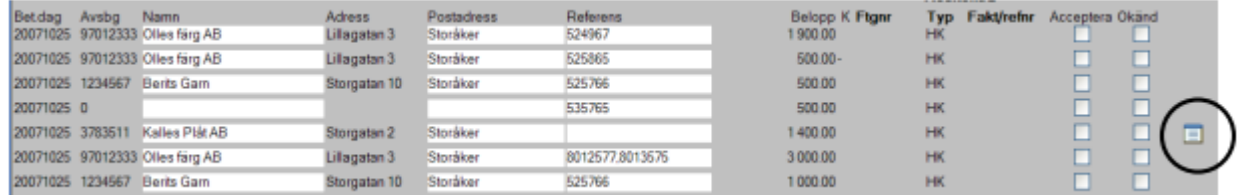

## <span id="page-12-1"></span>Ångra/backa inlästa inbetalningar

Det finns möjlighet att backa inlästa OCR-betalningar under övriga funktioner och valet "Ångra inlästa betalningar". Ange det Jobbnummer som du fått på din kvittens och välj Starta /F10.

Avprickning övriga poster/okända poster går inte att backa, vill man radera en sådan gör man det på sedvanligt vis innan uppdatering under Registrera Inbetalningar (markera fältet Fakturanummer, gå på Övriga funktioner och välj Betalningar, dubbelklicka på den betalning du vill radera och tryck F6).

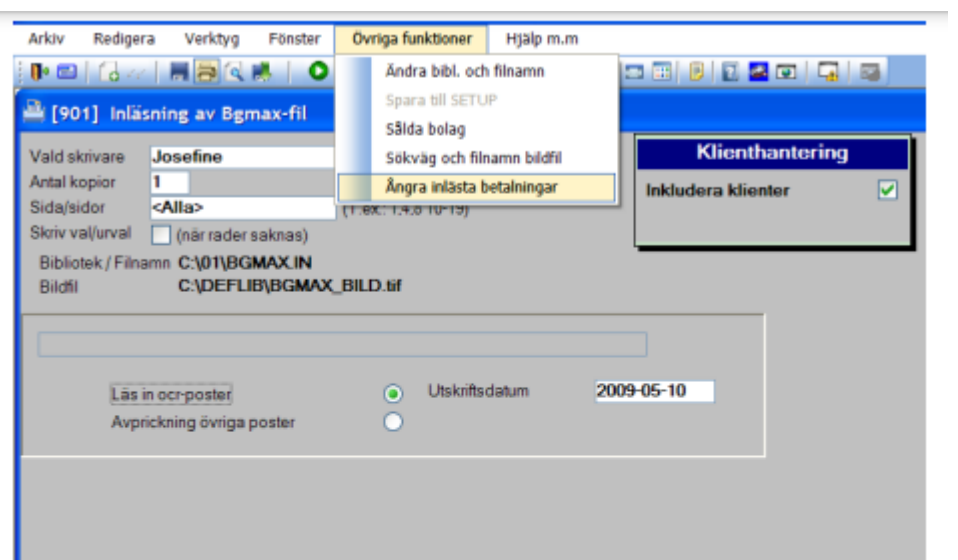

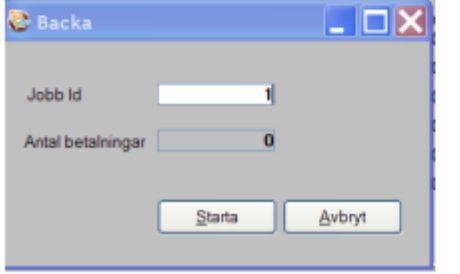

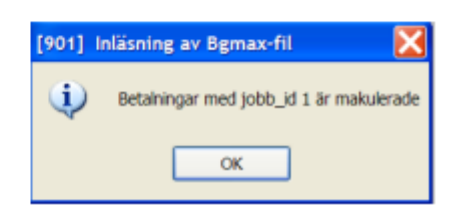

## <span id="page-14-0"></span>Sålda bolag

Det finns en funktion för att inbetalningar från ett visst angivet bolag inte ska kunna läsas in i 3L Pro. Dessa poster kommer vid inläsning att visas på en fellista som avvisade. Ange företagsnummer och spara sedan posten (t ex vid försäljning av bolag och/eller fusion).

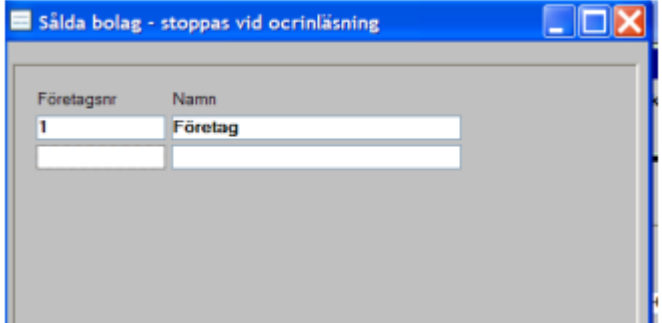

### <span id="page-14-1"></span>Uppdatering av betalningsposter

Inlästa poster skrivas ut på inbetalningsjournal och uppdateras i delrutinen uppdatering betalningar precis som tidigare.

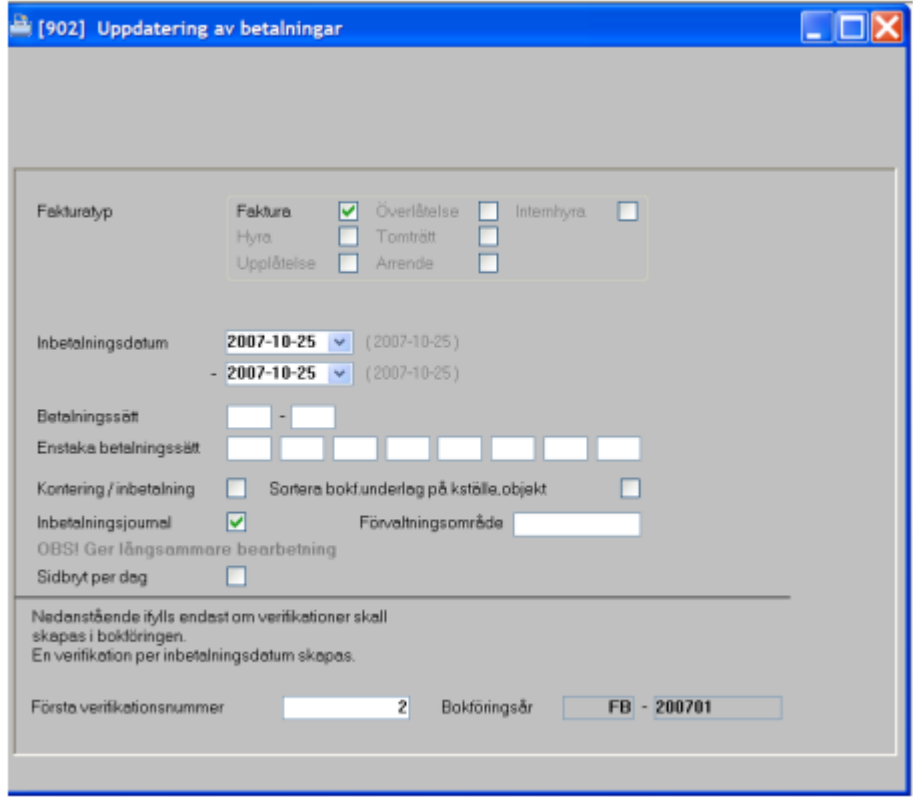

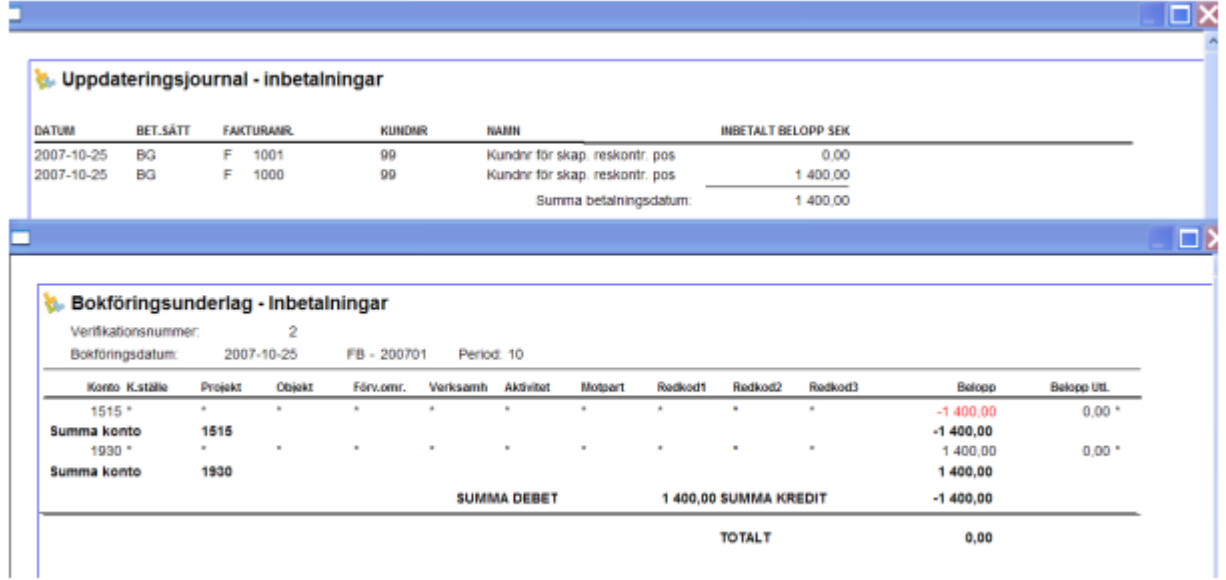

Kundfordringskonto för betalningar markerade som "okända" hämtas från kundregistret fältet "kundfordringskonto" under fliken fakturering.

## <span id="page-15-0"></span>Se på part kund/saldo

Reskontraposter som lästs in och uppdaterats kan stämmas av under "se på part kund saldo" eller med hjälp av reskontralistan. När posten sedan hittats bokas posterna bort från reskontran med hjälp av en kvittning, dvs. en negativ betalning görs med ett upplagt betalningssätt som bokar bort betalningen från den "okända" kunden/kontraktsparten.

Betalningen omplaceras och betalas in på nytt mot rätt kund/kontraktspart och rätt reskontrapost.

Om en hyresgäst slagit ihop en inbetalning bestående av flera poster, t ex en hyresavi och en fakturabetalning måste posten efter inläsning korrigeras i reskontran

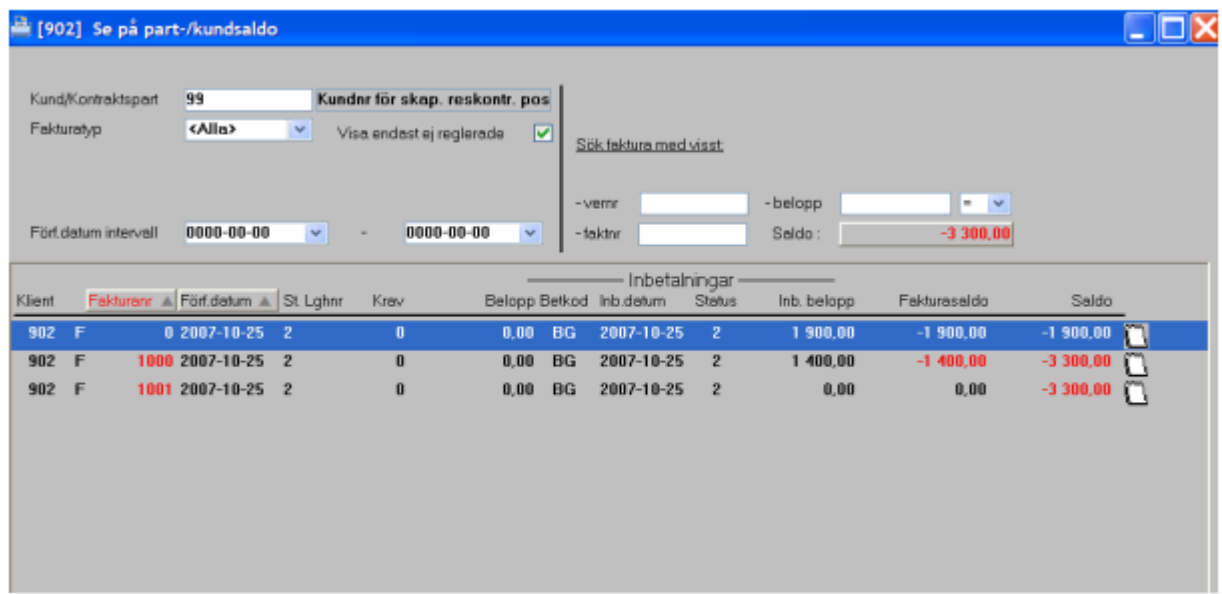